## STONO IZDAVAŠTVO Vježbe 6 Photoshop -Vježbe 2

- 1. Otvoriti sliku Ducky, a zatim selektovati: Tijelo patke, alatkom *Magnetic Lasso*, postaviti vrijednosti za: Feather na 30, Edge Contrast 23% i Frequency 100;
- 2. Selektovati kljun patke alatkom Magic Wand, a zatim:
	- a. Nad tako dobijenom selekcijom primIjeniti transformaciju skew;
	- b. Kopirati selekciju;
	- c. Pomjeriti kopirani sadrzaj. Kljun patke, alatkom *Magic Wand*.
- 3. Otvoriti sliku Bear, uz pomoć alatke Magnetic Lasso selektovati medvjeda i drvo. Postaviti oko selekcije zelenu liniju debljine 2px (Naredba Edit – Stroke, opcija inside). Naredbom *Select\Inverse* izvršiti inverznu selekciju, pa dobijenu selekciju naredbom *Ctrl+Backspace* ispuniti crvenom bojom (bojom prednjeg plana) (Slika 1). Vratiti sliku u stanje koje je imala prilikom otvaranja alatkom *History Brush*, nakon toga ukloniti obrise selekcije.
- 4. Otvoriti sliku *Astronaut* i uz pomoć alatke *Crop* obsjeći glavu astronauta (tako da bude neiskošena i u centru slike).
- 5. Otvoriti sliku *Dune* postaviti liniju bijele boje alatkom *Pencil*, nakon toga ukloniti liniju pomoću alatke za kloniranje. Na neki način selektovati nebo i pomoću *Pattern Stamp* alatke postaviti plave balončiće umjesto neba (Slika 2).
- 6. Alatkom *Background Eraser Tool* obrišite pozadinu oko slike medvjeda i drveta, ostatak pozadine obrišite alatkom *Magic Eraser Tool* uz, obavezno, aktivnu opciju *Contiguous*. Ovako dobijenog medvjeda kopirajte. Otvorite sliku Dune, na neki od navedenih načina selektujte nebo i u datu selekciju postavite medvjeda (Paste Into) – Slika 3.

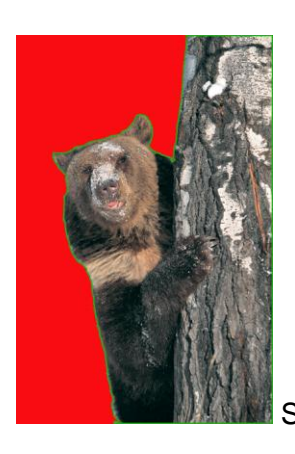

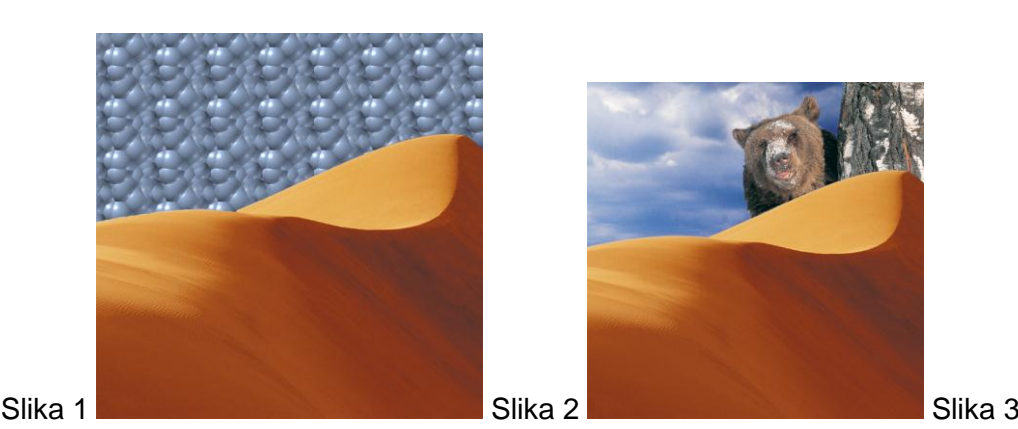

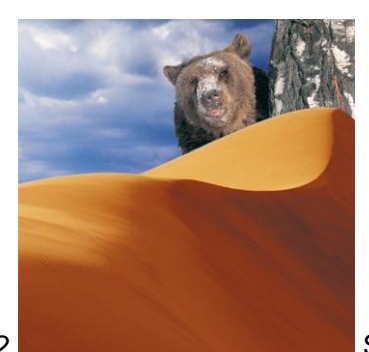

- 7. Otvorite sliku Dune, a zatim:
	- a. Koristeći alatku *Paint Bucket Tool* (kantica) promjeniti boju neba u bijelu boju;
	- b. Nekom od poznatih alatki selektujte nebo, izaberite alatku za preliv i primjenite preliv, Slika 4.
- 8. Otvorite sliku Ducky, selektujte patku a zatim: Primijenite naredbu *Edit\Stroke*, debljinu linije Width 16 piksela, plava boja i centralni položaj konture; Primjenite još jednom naredbu Edit\Stroke, debljinu linije - Width 10 piksela, bijela boja i centralni položaj konture (Slika 5)
- 9. Kombinovati odgovarajuće slike da bi ste dobili Sliku 6

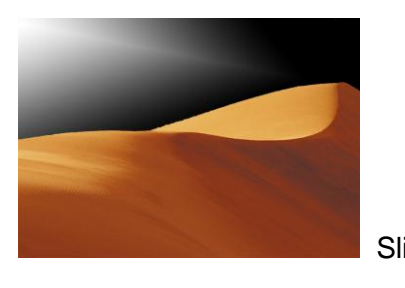

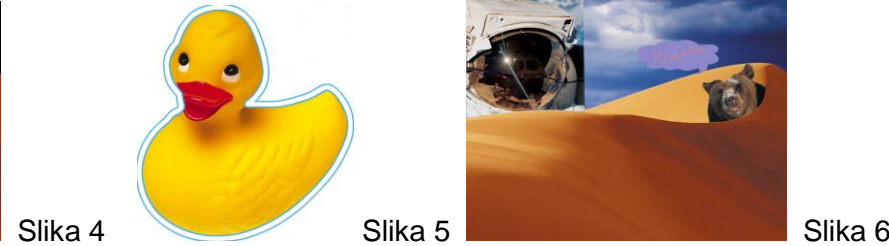

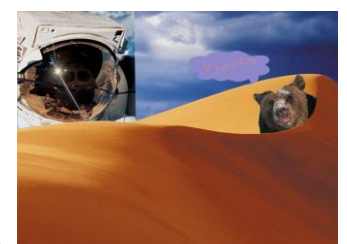

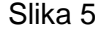